# **¿CÓMO EVALÚO ACTIVIDADES?**

 $\circledcirc$ 

# **GUÍA RÁPIDA**

▅

Œ

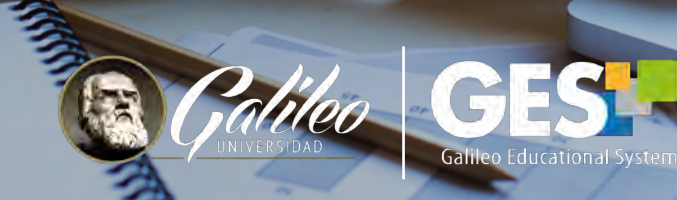

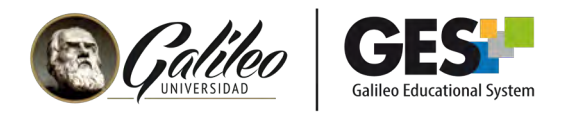

# **¿CÓMO EVALÚO ACTIVIDADES?**

El procedimiento para evaluar el diferente tipo de asignaciones (tareas, exámenes, proyectos, etc.) es el mismo. En esta guía le mostraremos como evaluar una tarea.

#### 1. Ingrese a su curso

- 1.1 Seleccione CURSOS ACTUALES,
- 1.2 Elija el curso en el que desea trabajar, dando clic sobre el nombre del curso, que a aparece en la columna clase.

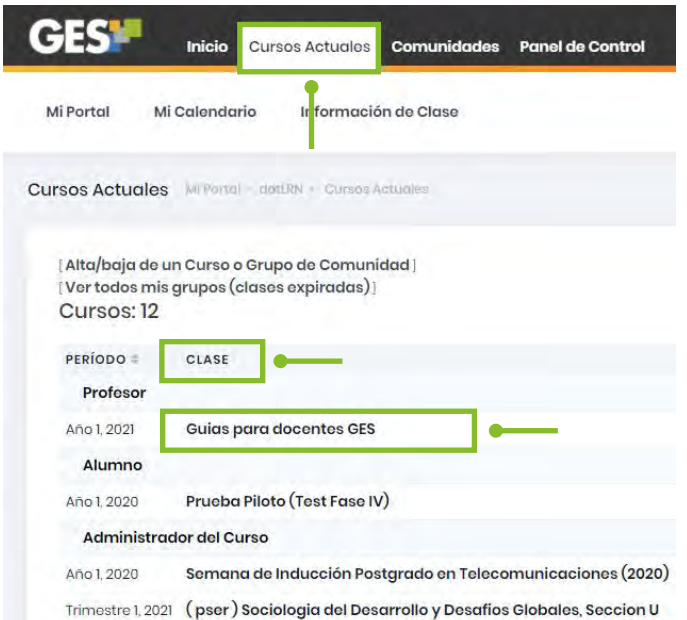

1.3 La plataforma le mostrará la siguiente barra de opciones, seleccione la pestaña Asignaciones

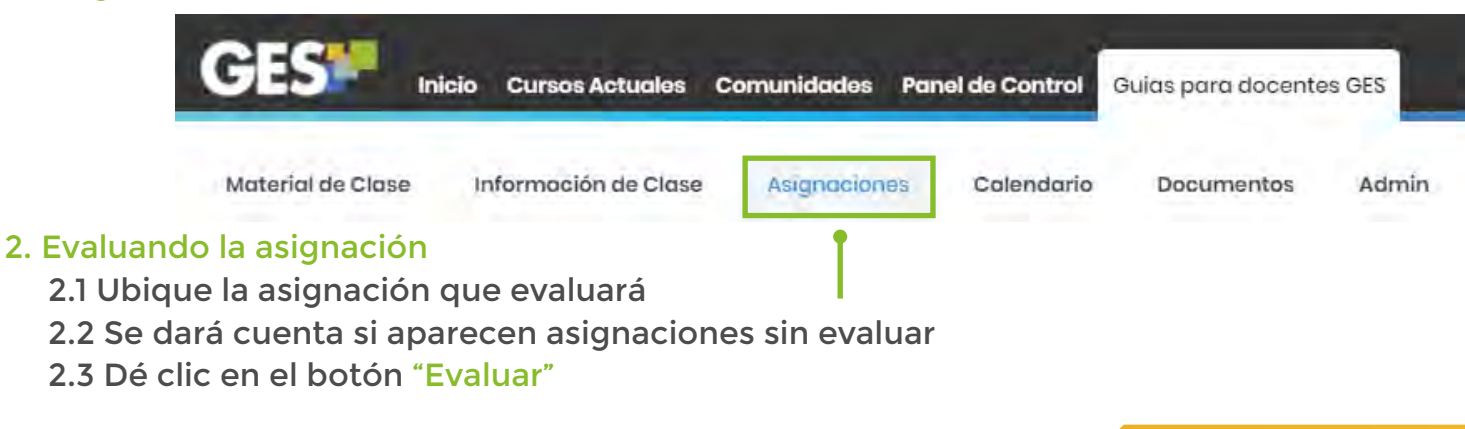

![](_page_2_Picture_0.jpeg)

Taroas  $(35.0\%)$ 

![](_page_2_Picture_48.jpeg)

2.4 La plataforma le mostrará una ventana con las siguientes opciones.

![](_page_2_Picture_49.jpeg)

Información: Contiene información general de la tarea.

Evaluados: Esta sección muestra a todos los estudiantes que ya fueron evaluados y con respectiva nota.

No Evaluados: Esta sección muestra a los estudiantes que enviaron la tarea pero que aún no ha sido calificada.

No han respondido: Tiene el listado de estudiantes que aún no han enviado la tarea.

Evaluar con Excel: Permite trasladar todo el listado de estudiantes dentro de un archivo .xls reconocido por Excel para poder realizar la calificación.

![](_page_3_Picture_0.jpeg)

## 2.5 Para evaluar a estudiantes seleccione la pestaña "No evaluados".

![](_page_3_Picture_51.jpeg)

### 2.6 Dé clic en "Ver respuesta" para revisar la tarea enviada por el estudiante.

![](_page_3_Picture_52.jpeg)

- 2.7 Se abrirá automáticamente una nueva ventana, en donde podrá visualizar la tarea del estudiante.
- 2.8 Al lado derecho del documento, le aparecerá una barra en la cual debe evaluar al estudiante
- 2.9 En "Calificación" debe evaluar al estudiante sobre 100 puntos (aunque la nota sea por porcentaje o valor neto, está siempre debe calificarse sobre 100 puntos)
- 2.10 En "Comentarios" agregue la realimentación que brindará al estudiante acerca de su tarea.
- 2.11 Si desea, en lugar de colocar comentarios, puede escribir la "Retroalimentación" del estudiante en un documento y subir el mismo a la tarea.
- 2.12 Dé clic en el botón "Evaluar"

![](_page_4_Picture_0.jpeg)

![](_page_4_Picture_20.jpeg)

![](_page_5_Picture_0.jpeg)

2.13 La plataforma mostrará los alumnos evaluados y sus respectivas notas en la pestaña "Evaluados".

![](_page_5_Figure_2.jpeg)

![](_page_5_Picture_3.jpeg)